*Journal of Scientific and Engineering Research***, 2022, 9(2):123-142**

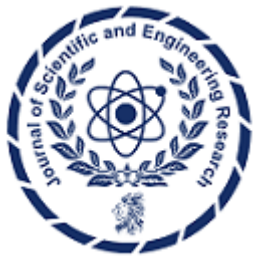

**Research Article ISSN: 2394-2630 CODEN(USA): JSERBR**

# **Architecting and Deploying MERN Stack Applications on AWS ECS**

## **Bhargav Bachina**

**Abstract** This paper presents a comprehensive guide for deploying MERN (MongoDB, Express.js, React.js, Node.js) stack applications on Amazon Web Services (AWS) Elastic Container Service (ECS). With the increasing popularity of MERN stack for web development and the growing adoption of cloud computing, efficient deployment strategies are essential. Leveraging AWS ECS offers scalability, reliability, and ease of management. The paper provides an overview of MERN stack components, AWS ECS features, and a step-bystep deployment process covering containerization, task definition creation, cluster setup, service configuration, and load balancing. Practical examples, code snippets, and best practices are discussed to empower developers and DevOps engineers in efficiently deploying MERN stack applications on AWS ECS, facilitating streamlined development workflows and robust, cloud-native solutions.

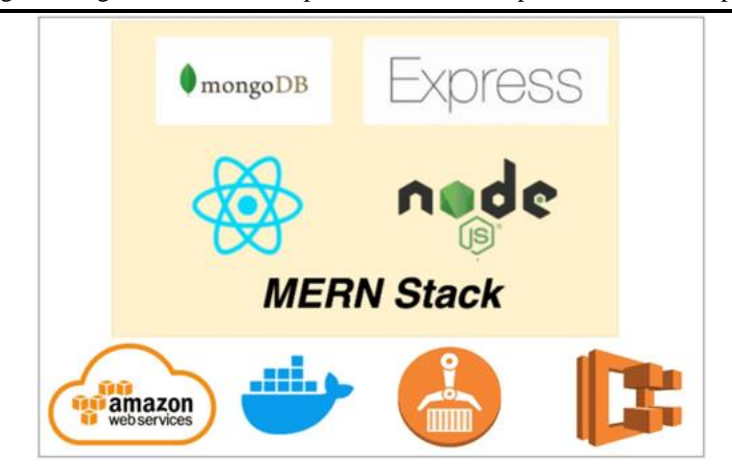

**Keywords** AWS, Programming, Software Development, Web Development, Cloud Computing

AWS provides more than 200 services and it's very important to know which service you should select for your needs. Amazon Elastic Container Service (Amazon ECS) is a highly scalable, fast, container management service that makes it easy to run, stop, and manage Docker containers on a cluster of Amazon EC2 instances. Amazon ECS lets you launch and stop container-based applications with simple API calls, allows you to get the state of your cluster from a centralized service, and gives you access to many familiar Amazon EC2 features. In this post, we are going to deploy the MERN Stack on AWS ECS. First, we dockerize our app and push that image to Amazon ECR and run that app on Amazon ECS. We will also see how to access it from the browser.

- **Prerequisites**
- **Example Project**
- Set up a MongoDB Atlas

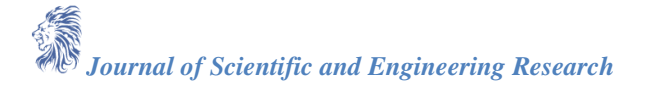

- Build For Production
- **Externalize Environment Variables**
- Dockerize the Project
- Running the WebApp on Docker
- Pushing Docker Image To ECR
- Deploying On AWS ECS
- Access the WebApp from the browser.
- Cleaning Up
- Summary
- **Conclusion**

## **1. Prerequisites**

If you are new to web development, go through the below link on how to develop and build MERN Stack. **How To Develop and Build MERN Stack**

[\(https://medium.com/bb-tutorials-and-thoughts/how-to-develop-and-build-mern-stack-9a7a1099624\)](https://medium.com/bb-tutorials-and-thoughts/how-to-develop-and-build-mern-stack-9a7a1099624)

The other prerequisites to this post are Docker essentials. We are not going to discuss the basics such as what is a container or Docker. Below are the prerequisites you should know before going through this article.

## **A. Docker Essentials**

You need to understand Docker concepts such as creating images, container management, etc. Below are some of the links that you can understand about Docker if you are new.

- Docker Docs (https://docs.docker.com/)
- Docker A Beginner's guide to Dockerfile with a sample project [\(https://medium.com/bb-tutorials](https://medium.com/bb-tutorials-and-thoughts/docker-a-beginners-guide-to-dockerfile-with-a-sample-project-6c1ac1f17490)[and-thoughts/docker-a-beginners-guide-to-dockerfile-with-a-sample-project-6c1ac1f17490\)](https://medium.com/bb-tutorials-and-thoughts/docker-a-beginners-guide-to-dockerfile-with-a-sample-project-6c1ac1f17490)
- Docker Image creation and Management [\(https://medium.com/bb-tutorials-and-thoughts/docker](https://medium.com/bb-tutorials-and-thoughts/docker-image-creation-and-management-9d91e4c277b1)[image-creation-and-management-9d91e4c277b1\)](https://medium.com/bb-tutorials-and-thoughts/docker-image-creation-and-management-9d91e4c277b1)
- Docker Container Management With Examples Understanding [\(https://medium.com/bb-tutorials](https://medium.com/bb-tutorials-and-thoughts/docker-container-management-with-examples-c280906158a8)[and-thoughts/docker-container-management-with-examples-c280906158a8\)](https://medium.com/bb-tutorials-and-thoughts/docker-container-management-with-examples-c280906158a8)
- Docker Volumes with an example [\(https://medium.com/bb-tutorials-and-thoughts/understanding](https://medium.com/bb-tutorials-and-thoughts/understanding-docker-volumes-with-an-example-d898cb5e40d7)[docker-volumes-with-an-example-d898cb5e40d7\)](https://medium.com/bb-tutorials-and-thoughts/understanding-docker-volumes-with-an-example-d898cb5e40d7)

## **B. Kubernetes Essentials**

You need to understand Kubernetes' essentials as well along with Docker essentials. Here are some of the docs to help you understand the concepts of Kubernetes.

- Kubernetes Docs [\(https://kubernetes.io/docs/concepts/\)](https://kubernetes.io/docs/concepts/)
- How to Get Started with Kubernetes [\(https://medium.com/bb-tutorials-and-thoughts/how-to-get](https://medium.com/bb-tutorials-and-thoughts/how-to-get-started-with-kubernetes-e06ea82d23b)[started-with-kubernetes-e06ea82d23b\)](https://medium.com/bb-tutorials-and-thoughts/how-to-get-started-with-kubernetes-e06ea82d23b)
- Some Example **Projects** [\(https://medium.com/bb-tutorials-and-thoughts/docker/home\)](https://medium.com/bb-tutorials-and-thoughts/docker/home)

## **C. AWS Prerequisites**

Amazon is the leading cloud provider and pioneered Cloud Computing. AWS provides more than 200 services, and it's very important to know which service you should select for your needs.

If you are new to AWS or just getting started you can see the following article.

## **How To Get Started With AWS**

[\(https://medium.com/bb-tutorials-and-thoughts/how-to-get-started-with-aws-9731a4f855a7\)](https://medium.com/bb-tutorials-and-thoughts/how-to-get-started-with-aws-9731a4f855a7)

## **2. Example Project**

Here is an example of a simple tasks application that creates, retrieves, edits, and deletes tasks. We actually run the API on the NodeJS server and you can use MongoDB to save all these tasks.

[https://miro.medium.com/v2/resize:fit:720/1\\*JN0njPe-UZ16utRelcQn5w.gif](https://miro.medium.com/v2/resize:fit:720/1*JN0njPe-UZ16utRelcQn5w.gif)

As you add users we are making an API call to the nodejs server to store them and get the same data from the server when we retrieve them. You can see network calls in the following video. [https://miro.medium.com/v2/resize:fit:720/1\\*j7EWjQuwx76WTOILWDvXHQ.gif](https://miro.medium.com/v2/resize:fit:720/1*j7EWjQuwx76WTOILWDvXHQ.gif)

Here is a Github link to this project. You can clone it and run it on your machine.

// clone the projectgit clon[e https://github.com/bbachi/mern-stack-example](https://github.com/bbachi/mern-stack-example)

- // React Codecd uinpm installnpm start
- // API codecd apinpm installnpm run dev

#### **3. Set up a MongoDB Atlas**

The core of MongoDB Cloud is **MongoDB Atlas** (https://www.mongodb.com/cloud/atlas), a fully managed cloud database for modern applications. Atlas is the best way to run MongoDB, the leading modern database. There are two ways to deploy MongoDB on AWS and **you can check them here on this page** (https://aws.amazon.com/quickstart/architecture/mongodb/). We are using fully-managed MongoDB Cluster for this post.

#### **Let's create your MongoDB Account here**

[\(https://account.mongodb.com/account/login\)](https://account.mongodb.com/account/login) .You can either log in with any of your Gmail accounts or you can provide any other email address to create the account.

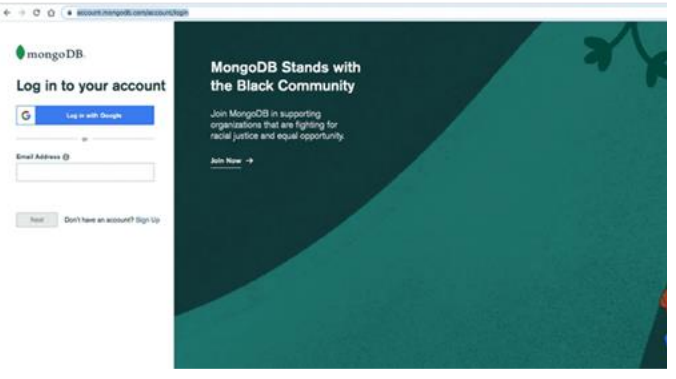

*Figure 1: MongoDB Atlas login*

Once you log in with your account you will see the dashboard below where you can create clusters.

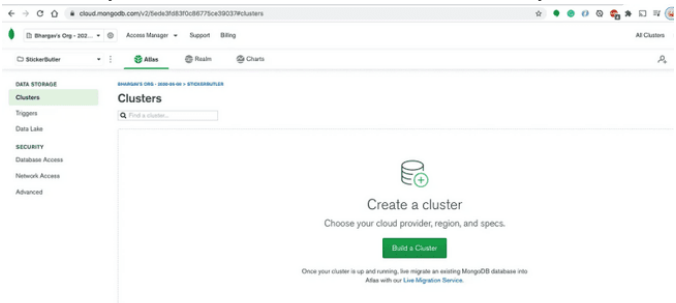

*Figure 2: MongoDB Dashboard*

Let's create a cluster called todo-cluster by clicking on the build a cluster and selecting all the details below. Make sure you select AWS Cloud.

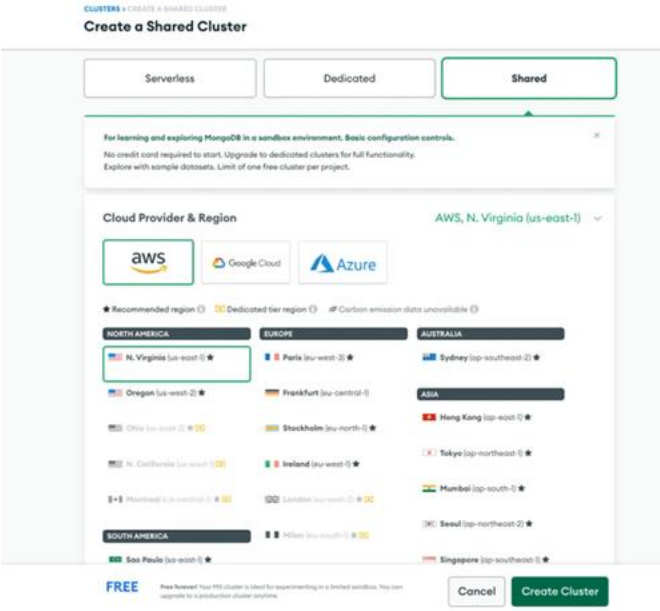

*Figure 3: Creating a Cluster*

Make sure you select the Cloud Environment since we are deploying this on AWS Cloud.

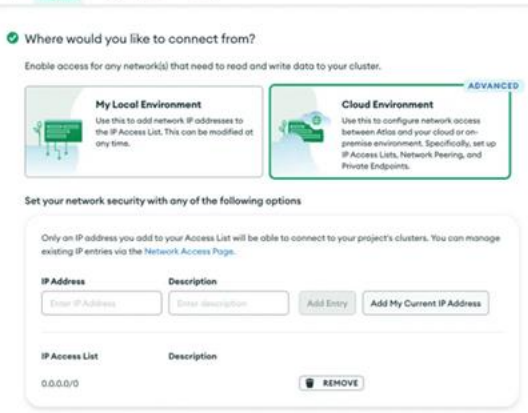

*Figure 4: Cloud Environment*

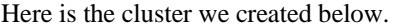

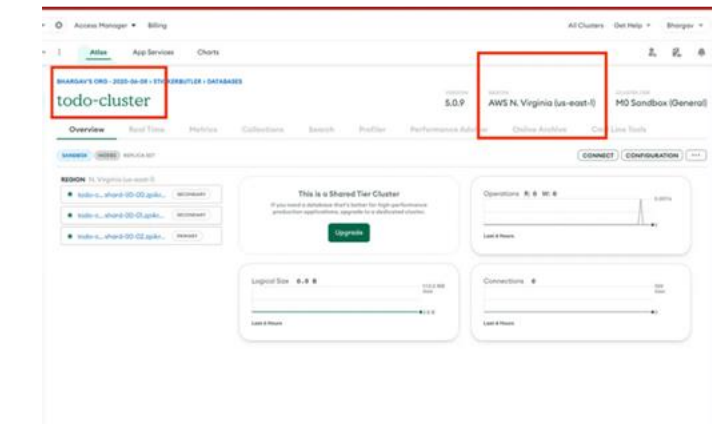

*Figure 5: todo-cluster*

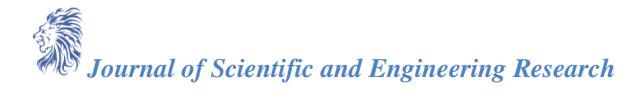

You can click on the connect button to see the details about connecting to the cluster. You need to create a user and Allow Access from anywhere for now.

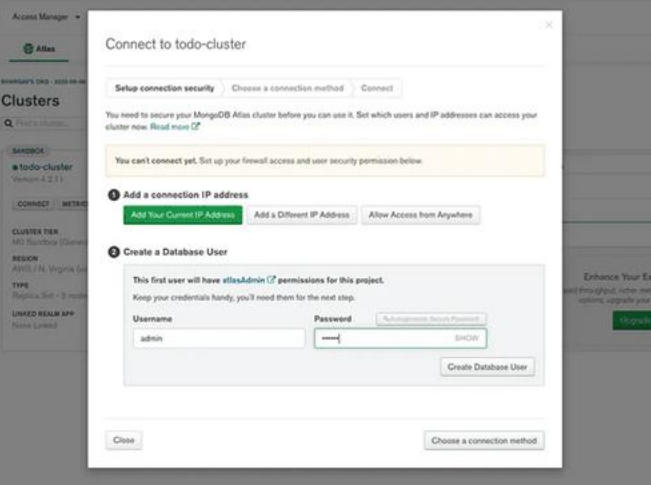

*Figure 6: Connecting to cluster*

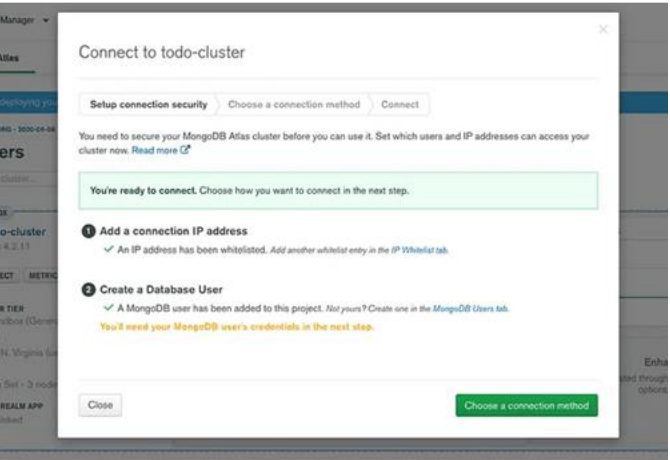

*Figure 7: Connecting to cluster*

You can see three ways of connecting to the cluster on the next screen.

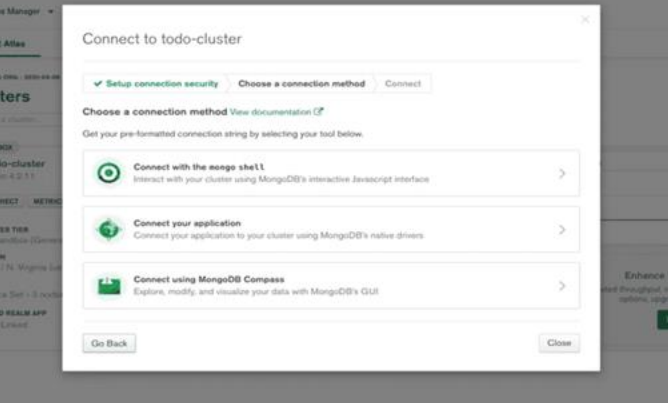

*Figure 8: Ways of connecting*

We will see all these three ways to connect to the cluster in the next sections.

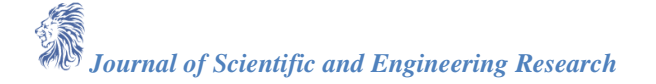

#### **A. Create a Database**

We have created a cluster and it's time to create a database. Click on the collections to create a new database as below.

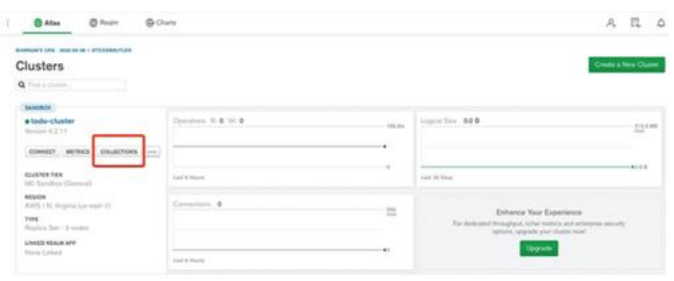

*Figure 9: Collections*

Click on the Add My Own Data Button to create a new database.

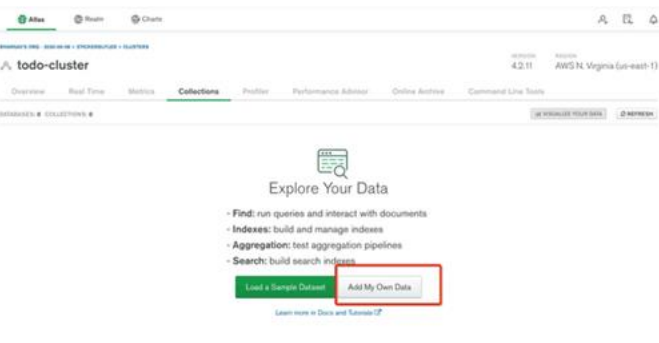

*Figure 10: Add My Own Data*

I have given a database name as tasks and the collection name is todos.

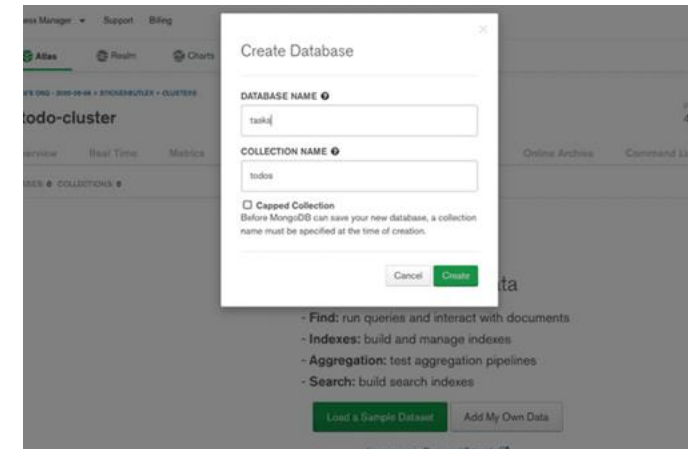

*Figure 11: Creating a Database*

You will see the below dashboard once the database is created. We have a database with empty collections.

| <b>G</b> Atlas            | <b>C</b> Realm                                           | <b>G Chats</b> |                                                      |          |                    |                   |                     |                                   | A D 4                    |
|---------------------------|----------------------------------------------------------|----------------|------------------------------------------------------|----------|--------------------|-------------------|---------------------|-----------------------------------|--------------------------|
|                           | diversions from catalog as an ambiguite characterization |                |                                                      |          |                    |                   |                     | <b>BUSINESS</b>                   |                          |
| A todo-cluster            |                                                          |                |                                                      |          |                    |                   | 42.11               | AWS N. Veginia (us-mast-1         |                          |
| Overview 1                | <b>Basil Time</b>                                        | Metrics        | Collections                                          | Profiler | Parlamence Adviser | Critical Archiver | Commerce Line Toyle |                                   |                          |
| DENHAMER & COLLECTIONS 4. |                                                          |                |                                                      |          |                    |                   |                     | <b>Get Milksmooth worst darks</b> | Dasregar                 |
|                           | V. Drashe Database.                                      |                | tasks.todos                                          |          |                    |                   |                     |                                   |                          |
| C. MARIEMATE              |                                                          |                | OCCUPTION AND ME. THIS INCLUSION & INVESTIGATION AND |          |                    |                   |                     |                                   |                          |
| $-$ lasks                 |                                                          |                | Find Indexes Schule Arts (2 - Appropriate            |          |                    | Search Indexist   |                     |                                   |                          |
| <b>Sales</b>              |                                                          |                |                                                      |          |                    |                   |                     |                                   | <b>INSERT INDICATELY</b> |
| 19. O                     |                                                          |                | COUNTY/Services/67)                                  |          |                    |                   |                     | <b>Final</b>                      | Reset                    |
|                           |                                                          |                | <b>GUERY RESULTS &amp;</b>                           |          |                    |                   |                     |                                   |                          |
|                           |                                                          |                |                                                      |          |                    |                   |                     |                                   |                          |

*Figure 12: Empty Collection*

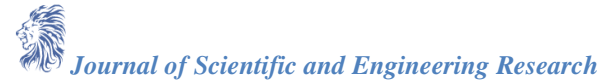

Let's insert the first document into the collection by clicking the button insert document

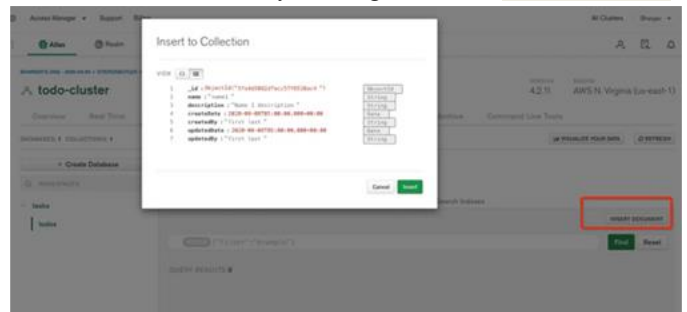

*Figure 13: Inserting the Document*

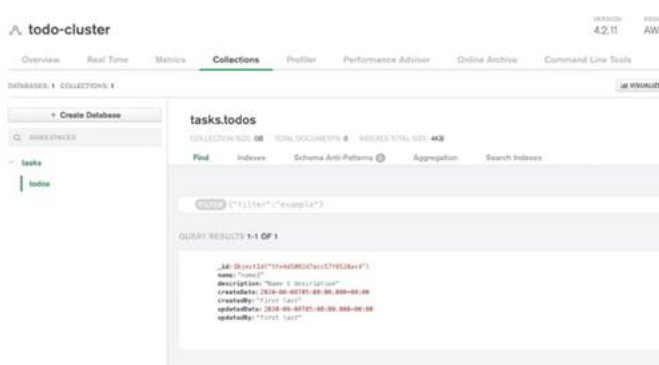

*Figure 14: Document Inserted*

#### **B. Connect with Mongo Compass**

We have seen three ways we can connect to this cluster and read the collections. Let's connect to the database with Mongo Compass. **The first thing we need to do is to download and install Mongo Compass from this link** [\(https://www.mongodb.com/try/download/compass\)](https://www.mongodb.com/try/download/compass).

Let's get a connection string from the Atlas dashboard as below.

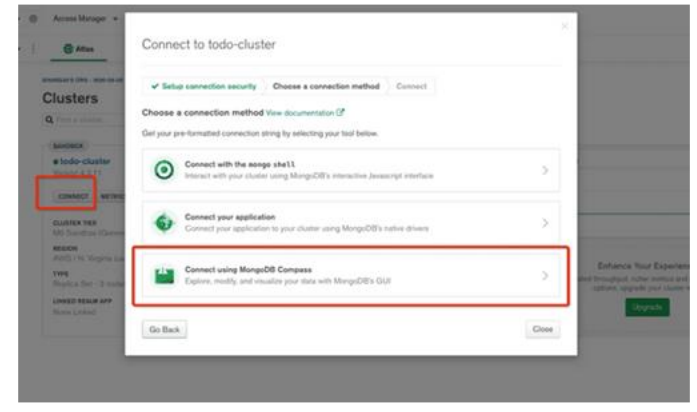

*Figure 15: Connect with MongoDB Compass*

Replace the password with the password that you created above.

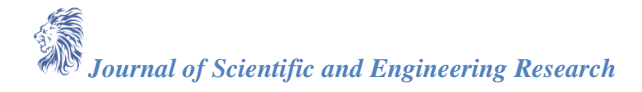

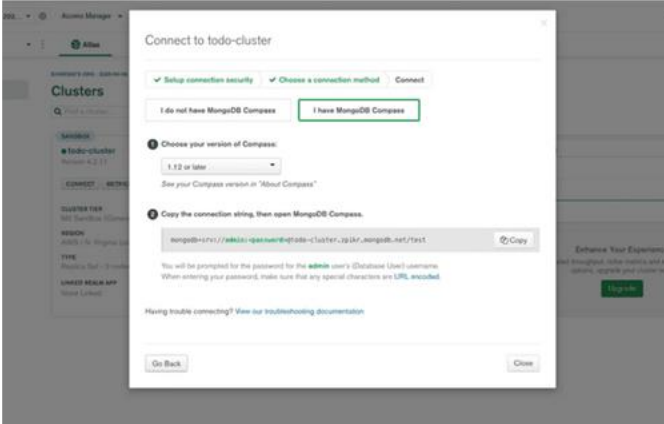

*Figure 16: Connection String*

Let's connect to the database with the connection string

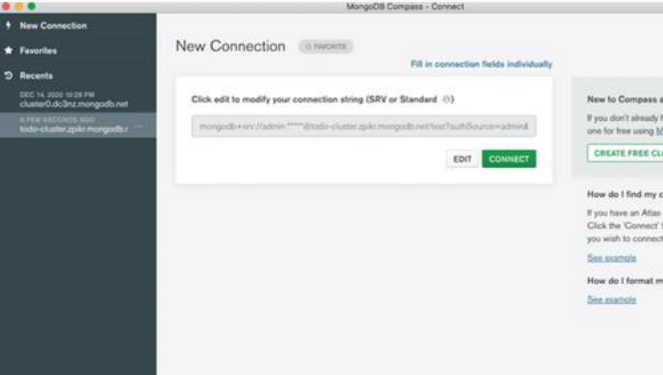

*Figure 17: Connect with Connection String*

You can actually see the same collection in the MongoDB Compass as well.

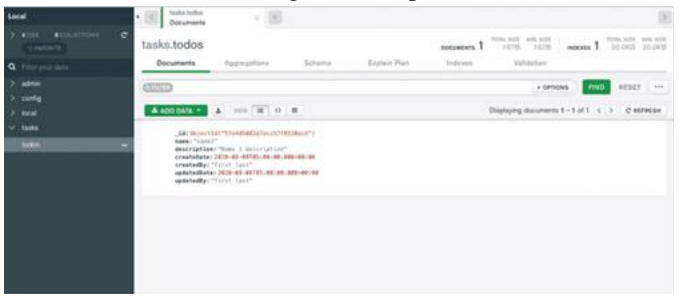

*Figure 18: MongoDB Compass*

Here is the connection string that you can connect to MongoDB. mongodb+srv://admin123:admin12[3@todo-](http://twitter.com/todo)cluster.zpikr.mongodb.net/?retryWrites=true&w=majority

#### **4. Build for Production**

There are so many ways you can build MERN Stack for production and it depends on the use case or where we are deploying the MERN Stack. This article explains different ways to build MERN Stack for production. How to Build MERN Stack for Production [\(https://medium.com/bb-tutorials-and-thoughts/how-to-build-mern](https://medium.com/bb-tutorials-and-thoughts/how-to-build-mern-stack-for-production-1462e70a35cb)[stack-for-production-1462e70a35cb\)](https://medium.com/bb-tutorials-and-thoughts/how-to-build-mern-stack-for-production-1462e70a35cb)

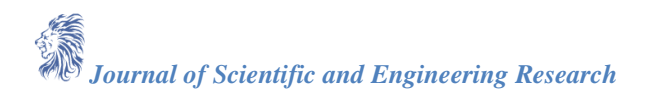

## **5. Externalize Environment Variables**

Reading environment variables is one of the most common things that we do when we are building apps. It doesn't matter whether you are developing front end app or backend API you have so many variables that should be outside of your application source code that makes your app or API more configurable. For example, if you want to hide logger statements in production or do something else based on the environment you can pass this as an environment variable. If you want to change later all you need to change is in one place.

## **Reading Environment Variables In NodeJS REST API**

[\(https://medium.com/bb-tutorials-and-thoughts/reading-environment-variables-in-nodejs-rest-api-e75bb04b813d\)](https://medium.com/bb-tutorials-and-thoughts/reading-environment-variables-in-nodejs-rest-api-e75bb04b813d) When it comes to this application, there are two environment variables one is the Mongo Connection string and another one is PORT.

PORT=80MONGO\_CONNECTION\_STRING=mongodb+srv://admin123:admin12[3@todoc](http://twitter.com/todo)luster.zpikr.mongodb.net /?retryWrites=true&w=majority

You have to put these in the webpack.config.js file so that these values are used when we dockerize the app for **production**.

<https://gist.github.com/bbachi/aa25aec5b82320d28cc5ee137bb8b8cf#file-webpack-config-js>

## **7. Dockerize the WebApp**

Amazon EKS is a managed service that makes it easy for you to run Kubernetes on AWS. The first thing you need to do is to dockerize your project.

We use the multi-stage builds for efficient docker images. Building efficient Docker images are very important for faster downloads and lesser surface attacks. In this multi-stage build, building a React app and putting those static assets in the build folder is the first step. The second step involves building the API. Finally, the third step involves taking those static build files and API build and serving the React static files through the API server. We need to update the server.js file in the NodeJS API to let Express know about the React static assets and send the index.html as a default route. Here is the updated server.js file. Notice the line numbers **41** and **20**. <https://gist.github.com/bbachi/e828985a85cfb9da08164afa88549211#file-server-js>

Let's build an image with the Dockerfile. Here are the things we need for building an image.

#### **A. Stage 1**

- Start from the base image node:14-slim
- There are two package.json files: one is for the nodejs server and another is for React UI. We need to copy these into the Docker file system and install all the dependencies.
- We need this step first to build images faster in case there is a change in the source later. We don't want to repeat installing dependencies every time we change any source files.
- Copy all the source files.
- Install all the dependencies.
- Run npm run build to build the React App and all the assets will be created under build a folder within the ui folder.

#### **B. Stage 2**

- Start from the base image node:14-slim
- Copy the node is package ison into ./api folder
- Install all the dependencies
- Finally, copy the server.js into the same folder

#### **C. Stage 3**

- Start from the base image node:14-slim
- Copy all the built files from UI Build
- Copy all the built files from API Build
- Finally, run this command node api.bundle.js

Here is the complete Dockerfile for the entire build.

<https://gist.github.com/bbachi/06eecfc6c956d01c99180523c2677c15#file-dockerfile>

Let's build the image with the following command.

// build the imagedocker build -t mern-image

// check the imagesdocker images

Once the Docker image is built. You can run the image with the following command.

// run the containerdocker run -d -p 80:80 --name mern-stack mern-image

// list the containerdocker ps

// logsdocker logs mern-stack

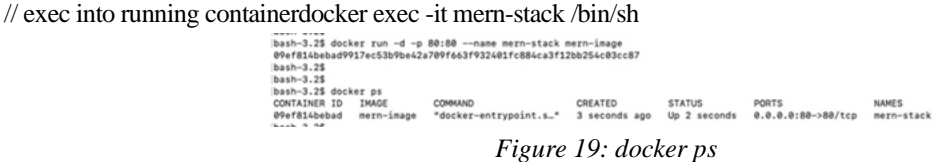

You can access the application on the web at this addres[s http://localhost](http://localhost/)

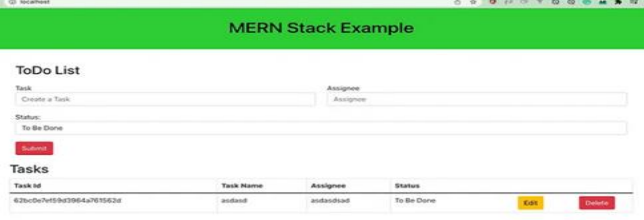

*Figure 20: MERN Stack Running on port 80*

## **8. Pushing Docker Image to ECR**

Amazon Elastic Container Registry (ECR) is a fully-managed **Docker** (https://aws.amazon.com/docker/) container registry that makes it easy for developers to store, manage, and deploy Docker container images. Amazon ECR is integrated with **Amazon Elastic Container Service (ECS)** (https://aws.amazon.com/ecs/), simplifying your development to production workflow.

Amazon EKS works with Amazon ECR and ECR public. But, in this post, we see how we can use Amazon ECR to store our Docker images. Once you set up the Amazon account and create an IAM user with Administrator access the first thing you need to create a Docker repository.

You can create your first repository either by AWS console or AWS CLI

#### **A. AWS Console**

Creating a repository with an AWS console is straightforward and all you need to give a name.

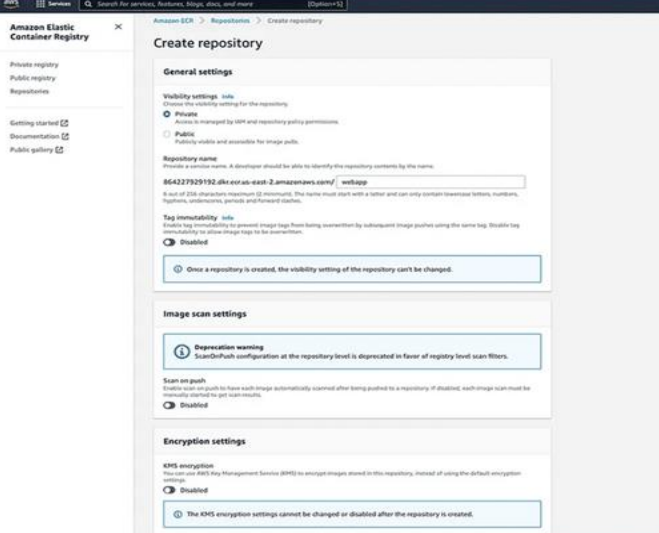

*Figure 21: Creating a Repository*

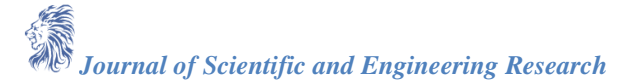

| <b>PMS</b> |          |                                          | <b>III tentee</b> Q. Search for services, features, kings, allocs, and more | EDominical                      |        |                            | ø                                        | Δ           | ඏ           | <b>CHIL W</b>         | <b>Bachina Late</b> |
|------------|----------|------------------------------------------|-----------------------------------------------------------------------------|---------------------------------|--------|----------------------------|------------------------------------------|-------------|-------------|-----------------------|---------------------|
| $\equiv$   |          | @ Successfully created repository webapp |                                                                             |                                 |        |                            |                                          |             |             | View push commands    |                     |
|            |          | Amazon ECR > Repositories                |                                                                             |                                 |        |                            |                                          |             |             |                       |                     |
|            | Privalla | Public                                   |                                                                             |                                 |        |                            |                                          |             |             |                       |                     |
|            |          | Private repositories (1)                 |                                                                             | C                               |        |                            | View push comments.   Delate   Actions W |             |             | Create repository     |                     |
|            |          | Q. Find reportments                      |                                                                             |                                 |        |                            |                                          |             |             | (1) 0                 |                     |
|            |          | Repository<br>name                       | <b>Line</b>                                                                 | Created at                      | $\sim$ | Tep<br><i>immutability</i> | Scan:<br>frequency                       | <b>Type</b> | Encryption: | Pull through<br>cethe |                     |
|            | $\circ$  | webson                                   | 864227929192.dkr.ecr.us-east-<br>$\alpha$<br>2.amazonaws.com/webapp         | July 01, 2022.<br>0139210JTC-07 |        | Enabled                    | Scan on<br>push <sup>1</sup>             | AES-256     |             | <b>Inactive</b>       |                     |

*Figure 22: Repository*

#### **B. AWS CLI**

The first thing you need to do is authenticate to your default registry. Here is the command to authenticate to your default registry. You need to make sure you are putting the correct regions and account id in the command. aws ecr get-login-password **--region us-east-2** | docker login --username AWS --password-stdin

**aws\_account\_id**.dkr.ecr.**us-east-2**.amazonaws.com

*Figure 23: Authenticating to ECR*

aws ecr create-repository --repository-name rest-api --image-scanning-configuration scanOnPush=true --image-tagmutability IMMUTABLE --region us-east-2

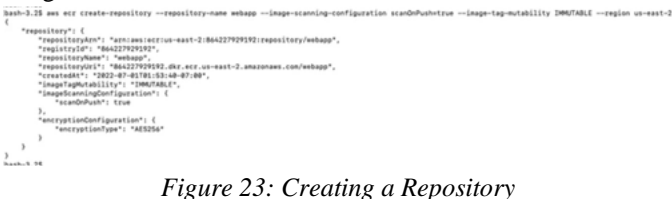

You will have the same result as well.

| Amazon ECR > Repositorias                                                  |                                 |                                   |                              |                 |                    |
|----------------------------------------------------------------------------|---------------------------------|-----------------------------------|------------------------------|-----------------|--------------------|
| Public<br>Printed at<br>___                                                |                                 |                                   |                              |                 |                    |
| Private repositories (1)                                                   |                                 | $\circ$                           | View push cammands<br>Delete | Actions W       | Create repository  |
| Q. Find reproductos                                                        |                                 |                                   |                              |                 | (1) 0              |
| Repealtery name & URI                                                      | <b>Created at</b>               | <b>Tag immutability</b><br>$\sim$ | Scan frequency               | Encryption type | Pull through cache |
| $\circ$<br>C 864227929192.dkr.ecr.us-east-2.amazonaes.com/webapp<br>solves | AAy 01, 2022, 01:53:40 (UTC-07) | Enabled                           | Scan an push                 | AE5-256         | Inactive           |

*Figure 24: Repository*

#### **C. Tagging your local Docker image and Pushing**

You created a Docker image on your local machine earlier. It's time to tag that image with this repository URI in the above image.

docker tag webapp:latest 864227929192.dkr.ecr.us-east-2.amazonaws.com/webapp:v1

Once you tag the image and it's time to push the Docker image into your repository.

// list the imagesdocker images

// push the imagedocker push 864227929192.dkr.ecr.us-east-2.amazonaws.com/webapp:v1

| bash-3.2\$ docker push 864227929192.dkr.ecr.us-east-2.amazonaws.com/webapp:v1                  |  |
|------------------------------------------------------------------------------------------------|--|
| The push refers to repository [864227929192.dkr.ecr.us-east-2.amazonaws.com/webapp]            |  |
| 743c0db8307e: Pushed                                                                           |  |
| 89f85863852b: Pushed                                                                           |  |
| 1a61156d77c2: Pushed                                                                           |  |
| 5f70bf18a086: Pushed                                                                           |  |
| 2cbf69b076c5: Pushed                                                                           |  |
| 6d1172fd8548: Pushed                                                                           |  |
| 2635fead7a6c: Pushed                                                                           |  |
| 00a7d47e2fb5: Pushed                                                                           |  |
| 992f38e1a81c: Pushed                                                                           |  |
| v1: digest: sha256:057783f679745885bae27fc37743f3f53d8b792183c90d0503ab4f6685b756c8 size: 2199 |  |
| $k = k$ $\alpha$ $\alpha$                                                                      |  |

*Figure 25: Pushing Docker Image*

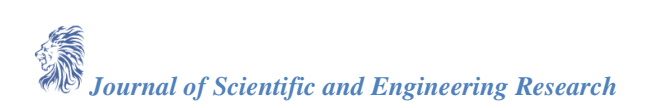

|   | webapp                             |                  |                                           |   |                |   |                                   |                        |               | View push cammands<br>168                  |
|---|------------------------------------|------------------|-------------------------------------------|---|----------------|---|-----------------------------------|------------------------|---------------|--------------------------------------------|
|   | Images (1)                         |                  |                                           |   |                |   |                                   |                        |               | $_{\rm c}$<br><b>Bulatu</b><br><b>Staw</b> |
|   | Q. Find Hospit                     |                  |                                           |   |                |   |                                   |                        |               | $\theta$<br>0.12                           |
| ۰ | <b>SERVICE</b><br><b>Image tag</b> | Artifact<br>type | Pushed at<br>www.co.                      | ٠ | 5186<br>(1498) | × | <b>Image URI</b>                  | Digest                 | Scan<br>Hatus | <b>Vulnerabilities</b>                     |
| ö | $+1$                               | imige            | Ady 01, 2022, 08:51:10<br><b>BJTC-079</b> |   | 62.45          |   | $O \frac{\text{Crop}}{\text{Lm}}$ | $C$ swiscosynancrypes. | Complete      | △11Https × 75 athent<br><b>Metalog</b>     |

*Figure 26: Docker Image Pushed to Repository*

#### **9. Deploying on AWS ECS**

Amazon ECS makes it easy to deploy, manage, and scale Docker containers running applications, services, and batch processes. Amazon ECS places containers across your cluster based on your resource needs and is integrated with familiar features like Elastic Load Balancing, EC2 security groups, EBS volumes, and IAM roles. **You can explore more on the AWS documentation here** [\(https://docs.aws.amazon.com/AmazonECS/latest/developerguide/Welcome.html\)](https://docs.aws.amazon.com/AmazonECS/latest/developerguide/Welcome.html).

The Amazon ECS container agent makes calls to the Amazon ECS API on your behalf. Container instances that run the agent require an IAM policy and role for the service to know that the agent belongs to you. We need to add the **AmazonEC2ContainerServiceforEC2Role** policy to the user we created below.

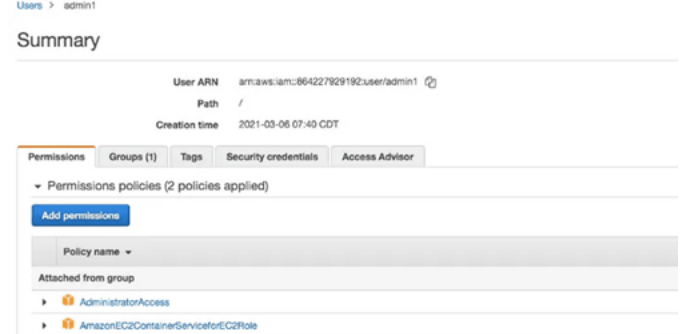

*Figure 27: The policy added to the user we created*

#### These are the objects of AWS ECS and how they are related.

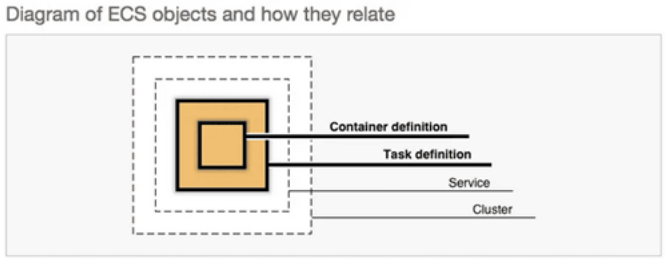

*Figure 28: ECS objects*

The first step is to create a cluster and you can select the Fargate one. We are launching using AWS using Fargate. AWS Fargate is a technology that you can use with Amazon ECS to run **containers** (https://aws.amazon.com/what-are-containers) without having to manage servers or clusters of Amazon EC2 instances. With AWS Fargate, you no longer have to provision, configure, or scale clusters of virtual machines to run containers. This removes the need to choose server types, decide when to scale your clusters or optimize cluster packing.

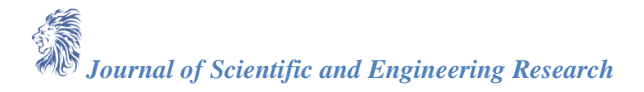

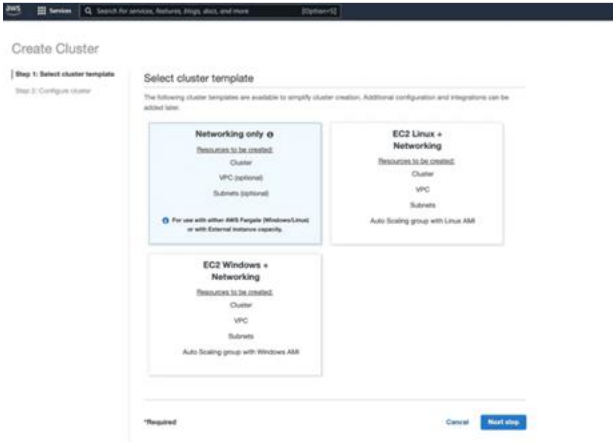

*Figure 29: Creating a cluster*

You need to give it a name and some other configuration if needed.

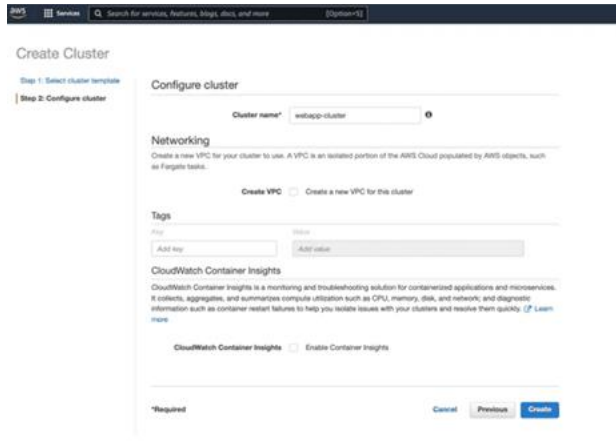

## *Figure 30: Webapp-Cluster*

You can cluster as below once created.

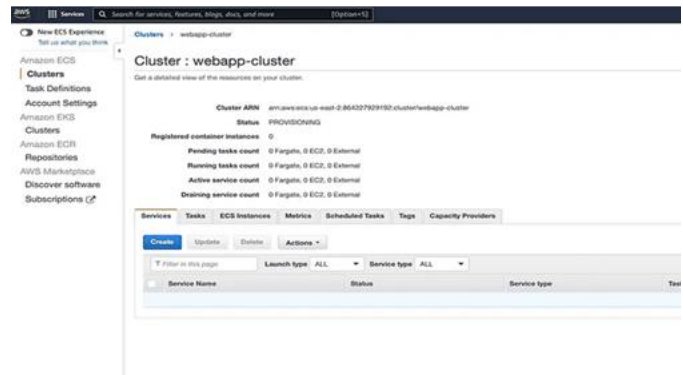

*Figure 31: Cluster Created*

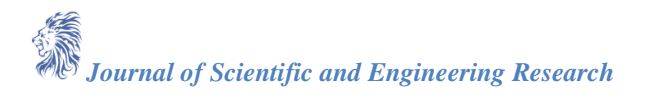

Now, we need to create a task definition so that we can deploy that as a service on this cluster. Let's click on the tasks tab and go to the task definitions page. Let's click on the hamburger icon on the left and click on the task definitions.

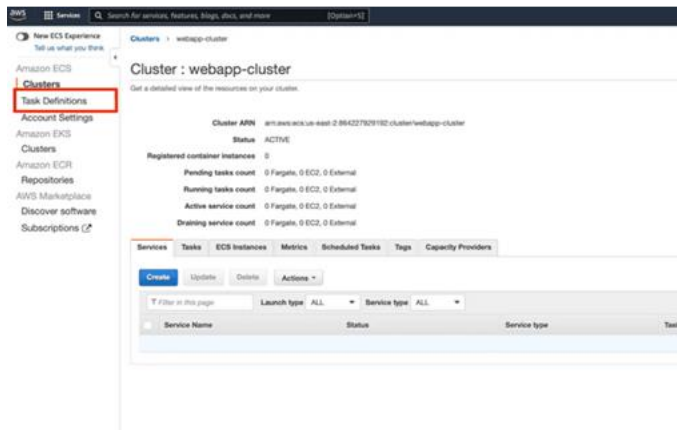

*Figure 32: Task Definitions*

Let's click on the create task definition.

| aws<br>Services <b>v</b>                                        | Q. Search for services, features, marketplace products, and docs.<br>$[Obton+5]$                                                                       |  |
|-----------------------------------------------------------------|----------------------------------------------------------------------------------------------------|--|
| New ECS Experience<br>Tall us what you think<br>٠<br>Amazon ECS | You're being redirected to the previous version of the console because this part of the console isn't available in the new console ex                  |  |
| Clusters -                                                      | <b>Task Definitions</b>                                                                                                    |  |
| <b>Task Definitions</b><br>Account Settings<br>Amazon EKS       | Task definitions specify the container information for your application, such as how many containers are part of your task, what resourc<br>Learn more |  |
| Clusters<br>Amazon ECR                                          | <b>Create new Task Definition</b><br>Actions<br>Create new revision                                                                                    |  |
| Repositories                                                    | Status: (ACTIVE) INACTIVE                                                                                                    |  |
| AWS Marketplace<br>Discover software                            | Y Fifter in this page                                                                                                    |  |
| Subscriptions (2)                                               | Latest revision sta<br><b>Task Definition</b>                                                                                                    |  |
|                                                                 | <b>ACTIVE</b><br>backend-api                                                                                                    |  |
|                                                                 | <b>ACTIVE</b><br>first-run-task-definition                                                                                                    |  |
|                                                                 | <b>ACTIVE</b><br>o<br>nest-api                                                                                                    |  |

*Figure 33: Creating Task Definition*

Select the Fargate on the next screen.

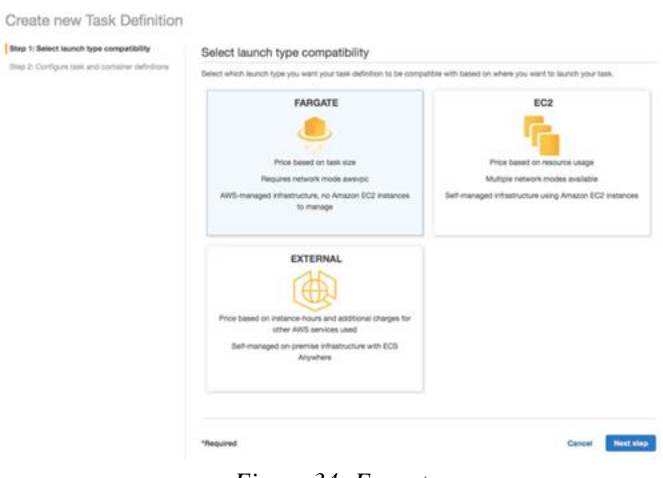

*Figure 34: Fargate*

Let's configure task definition on the next screen such as name, CPU, memory, etc.

٦

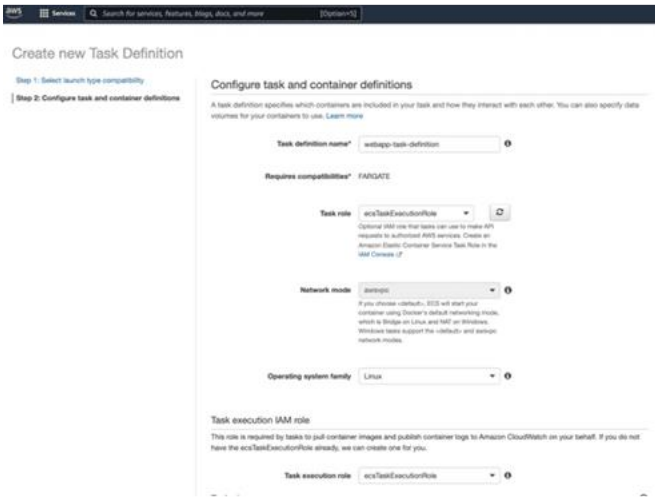

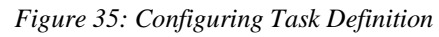

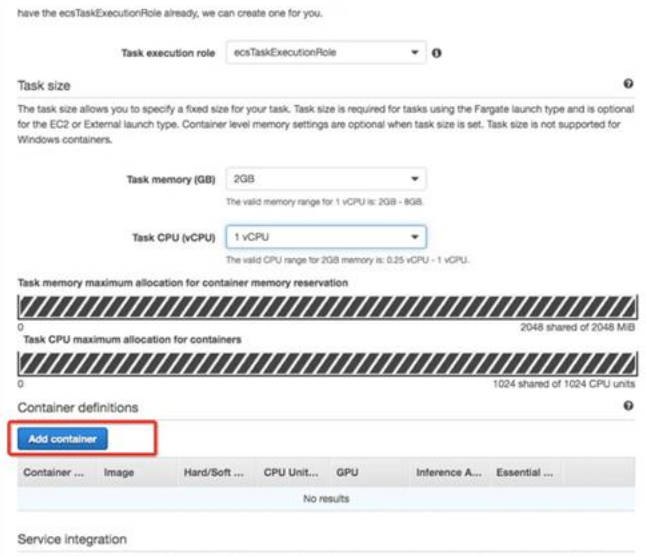

*Figure 36: Configuring Task Definition*

You need to add container details from the ECR that we pushed in the above sections.

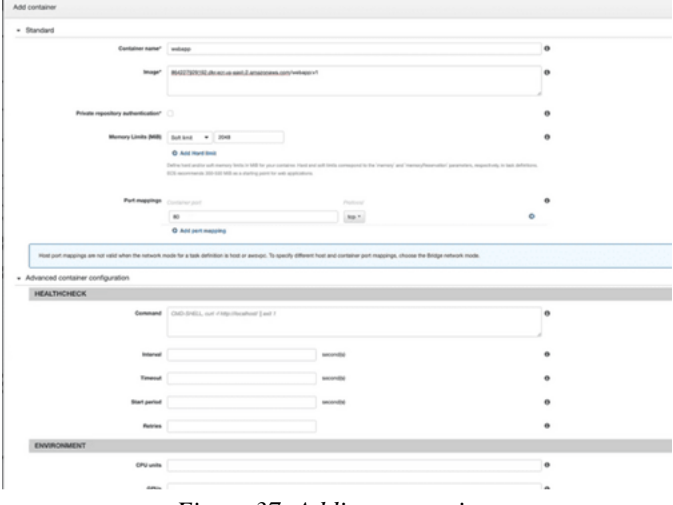

*Figure 37: Adding a container*

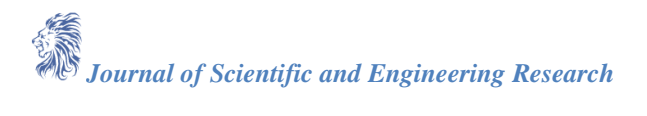

Once you add the container and hit the create button and you can see the status of the task definition on the next screen.

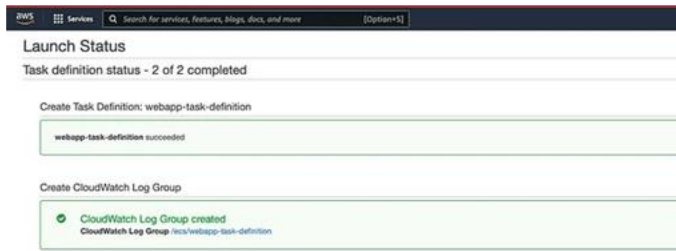

*Figure 38: Launch Status*

Let's go to the cluster that we created above and click on the deploy button under the service section.

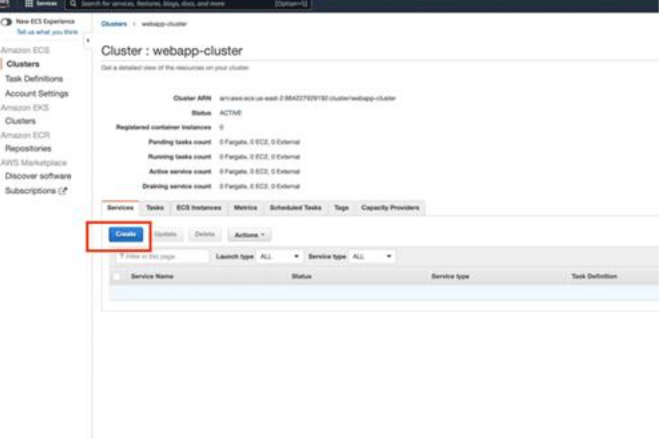

*Figure 39: Deploying the service*

On the next screen, we need to select the same task definition that we have created above.

205 El teniam G. Secreta

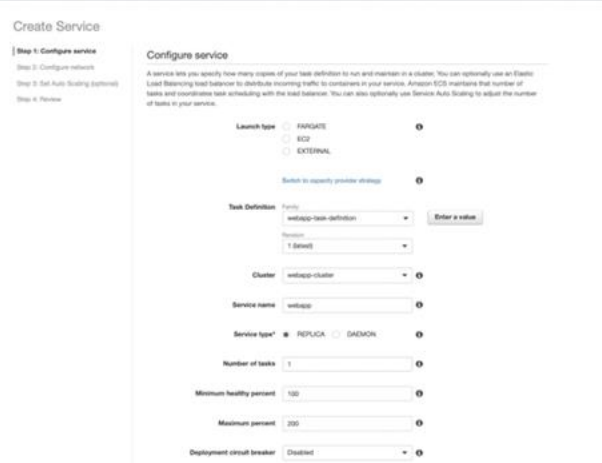

*Figure 40: Deployment Configuration*

Finally, click on the deploy button.

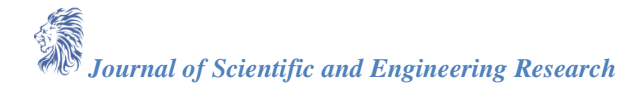

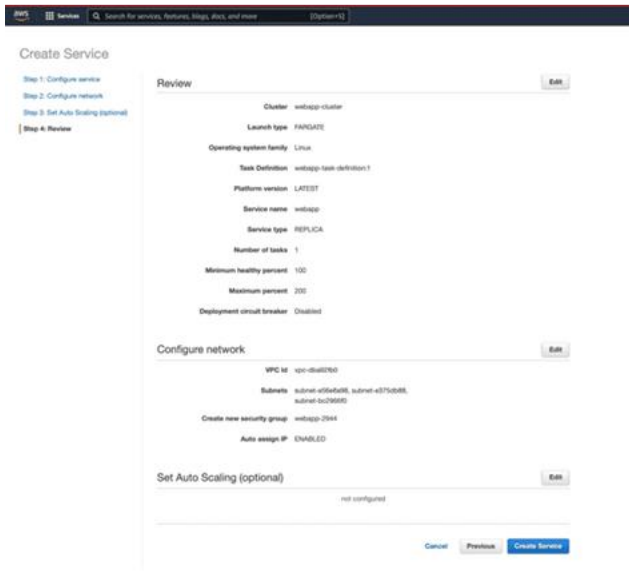

*Figure 41: Create Service*

Once you click on the Create Service button, you can see the status below.

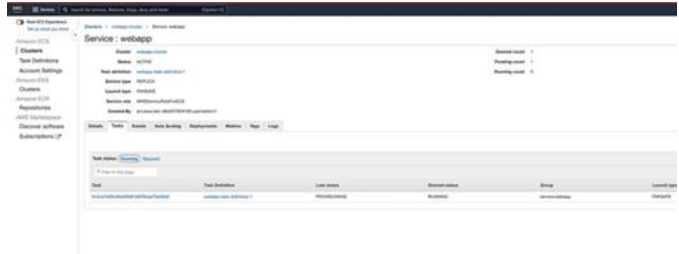

*Figure 42: Deployment Successful*

## **10: Access the WebApp from the browser**

We know the web app runs on port 80 from the logs. You can see the logs when you click on the service and go to the details page.

| C'B New ECS Experience<br>Tell als what you think | Quaters > winterpretivator > Service wideop                |                                                                                                    |   |  |  |  |  |
|---------------------------------------------------|------------------------------------------------------------|----------------------------------------------------------------------------------------------------|---|--|--|--|--|
| Arnazian ECS                                      | Service : webapp                                           |                                                                                                    |   |  |  |  |  |
| Clusters                                          | Cluster withster-cluster                                   |                                                                                                    |   |  |  |  |  |
| Task Definitions                                  |                                                            |                                                                                                    |   |  |  |  |  |
| Account Settings                                  | ACTIVE<br><b>Status</b>                                    |                                                                                                    |   |  |  |  |  |
| Amiation ERSL                                     | Task definition webson basic defection 1                   |                                                                                                    |   |  |  |  |  |
| Clusters                                          | Service type REPLICA                                       |                                                                                                    |   |  |  |  |  |
| Amazon ECR                                        | Launch type FARGATE<br>Service mix . ANSServiceMond (uSCS) |                                                                                                    |   |  |  |  |  |
| Repositories                                      |                                                            |                                                                                                    |   |  |  |  |  |
| AWS Marketplace                                   |                                                            | Created By arrangem 864227620162 Lemantatrich                                                                                                    |   |  |  |  |  |
| Discover software                                 | <b>Details</b><br>Tasks                                    | Melvice Tags Logs<br>Events Auto-Scaling Deployments                                                                                                 |   |  |  |  |  |
| Subscriptions (2)                                 |                                                            |                                                                                                    |   |  |  |  |  |
|                                                   |                                                            |                                                                                                    |   |  |  |  |  |
|                                                   | <b>Sus status and control</b>                              | anseves                                                                                                    |   |  |  |  |  |
|                                                   |                                                            |                                                                                                    |   |  |  |  |  |
|                                                   |                                                            |                                                                                                    |   |  |  |  |  |
|                                                   | Firtur Argit                                               |                                                                                                    | × |  |  |  |  |
|                                                   |                                                            |                                                                                                    |   |  |  |  |  |
|                                                   | Timestang (UTC+00.00) v Message                            |                                                                                                    |   |  |  |  |  |
|                                                   | . 2022-08-06-06-11                                         | (2022-06-06 15:26 11.512 UTC) - info: (1.ap/Jsundle.)c) Connected to database                                                                        |   |  |  |  |  |
|                                                   | * 2022-04-06-082611                                        | (node 1) (MONIGOOS DIRIVER) Warning Warning in sestone litrary specifies. Passwords will not be sandzed.                                             |   |  |  |  |  |
|                                                   | . 2022-08-06 08:26:11                                      | Biter's case primary tilt enths without " oprimary water - don't with                                                                                |   |  |  |  |  |
|                                                   | * 3022-08-06-0826-11                                       | Server listening on the port 80                                                                                                    |   |  |  |  |  |
|                                                   | * 3022-08-06-083611                                        | D022-06-06 15:26:11.323 UTC) - info: [1.api/burdle.jd/process.enu/MONOO_OONWECTION_STRING   / instringeds-env/ladiment fairQ65xL7fexuLf5D9dfode-clus |   |  |  |  |  |
|                                                   | . 2022-08-06 08:26:11                                      | <b>PONT BE</b>                                                                                                    |   |  |  |  |  |
|                                                   | * 2022-08-06-06 26 11                                      | MONGO, COVADOTION, STRING mangodb=sny/Jadhti/1.5eS02vL9louj2/5O98todo-cluster.gpki.mongodb.net/?intri/Witter-9uk&=-migority                          |   |  |  |  |  |

*Figure 43: WebApp Logs*

Now, we need to find the public IP Address of the service. You need to go to the Configuration and tasks tab and click on the specific task definition that is running your ECR Image.

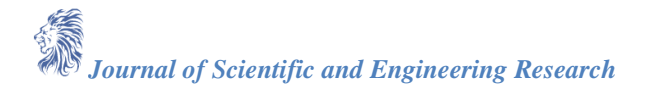

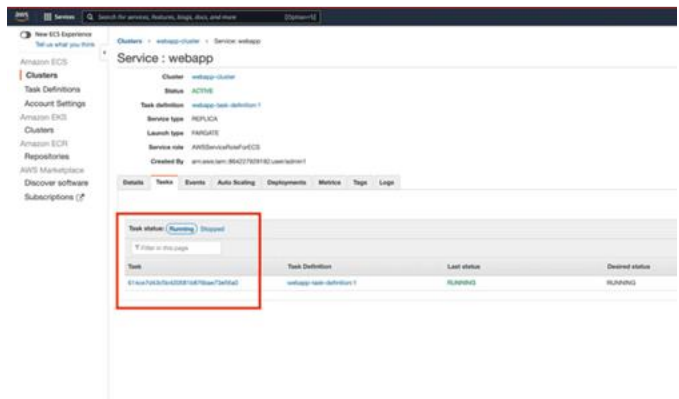

*Figure 44: Tasks*

Once you are on the task page you can take the public IP address from there or you can go to the particular EC2 instance.  $\frac{1}{2}$ 

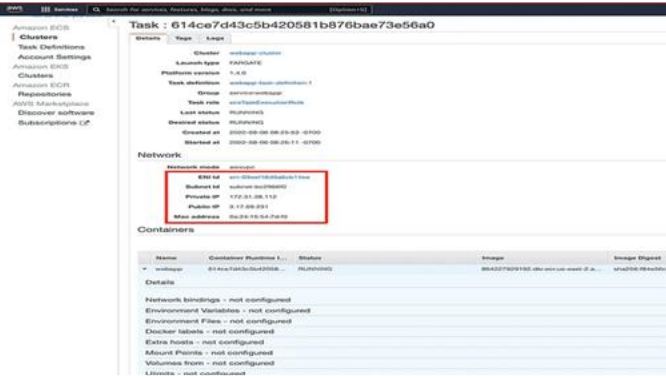

*Figure 45: Public IPAddress*

Now, we know the WebApp runs on port 80 and you can access it with the below address. <http://3.17.69.231/>

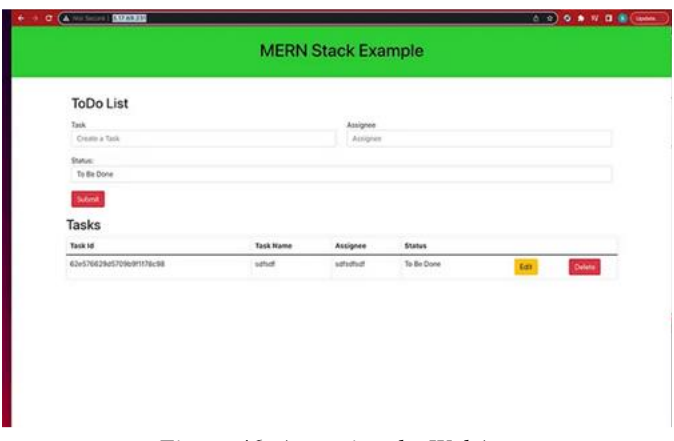

*Figure 46: Accessing the WebApp*

One thing you need to do is that you have to add an inbound rule for all the traffic. Let's click on the ENI Id and go to the Security Groups and add an inbound rule as below.

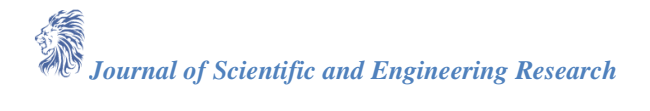

| C You can now check retwork connectivity with fleachability Analyzer. |                                                                         | <b>Run Reachabitit</b>                                                              |
|-----------------------------------------------------------------------|-------------------------------------------------------------------------|-------------------------------------------------------------------------------------|
| <b>Details</b>                                                        |                                                                         |                                                                                     |
| * Notwick interface details                                           |                                                                         |                                                                                     |
| Network's interface (D)<br>E eni-Obe2co19123/ad959                    | Nane<br>×.                                                              | Description<br>C empeteorio est 2354227525192attatiment/8<br>4441-5x29-80x8f8ax414c |
| <b>Network Interface status</b><br><b>CO In use</b>                   | <b>Interface type</b><br><b>CR</b> Interface                            | Security groups<br>C sp-ch148h1 industri                                            |
| <b>VFC O</b><br>von iztudiziteli EZ                                   | Sultined (C)<br>submit ed 754644 ES                                     | Availability Zone<br>$\sigma$ objects 2x                                            |
| Owner<br>CR 864227929192                                              | Requester ID<br><b>CO</b> N75259706006                                  | Requester-managed<br>Trust                                                          |
| Sounte/dest, check<br>Truck                                           |                                                                         |                                                                                     |
| * IF addresses                                                        |                                                                         |                                                                                     |
| Private Woll address:<br>(2 172.51.9.175                              | Private IPv4 DNS<br>3 is-172-31-9-175 us-east-2 compute.internal        | Electic Fabric Adapter<br>False                                                     |
| Public SPAA address<br>C 3.134.141.145                                | Public IPv4 DNS<br>@ w2-3-110-143-145.co east-2.compute.entastrains.com | <b>IPv6</b> addresses<br>$\sim$                                                     |
| Secondary private (Fol.addresses)                                     | Association 43                                                          | Electic IP address owner<br><b>CE Amazon</b>                                        |
| MAC address<br><b>CE OZnatitiacAbit</b>                               | IPv4 Prefix Delegation<br>and the first state.                          | IPv6 Prefly Delagation<br>and the control of the                                    |
| · Instance details                                                    |                                                                         |                                                                                     |

*Figure 47: Security Groups*

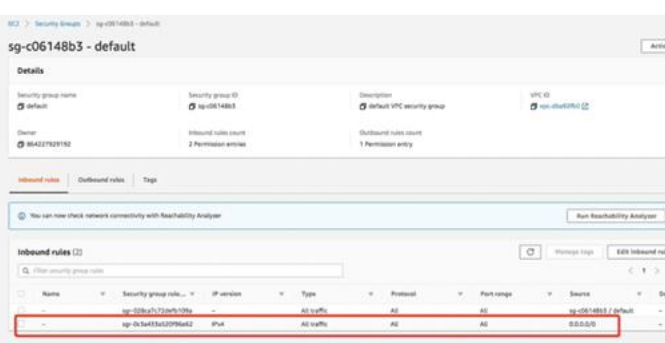

*Figure 48: InBound Rule*

## **11. Cleaning Up**

We need to clean up all the resources that we used here if you don't want to incur any extra charges. **A. ECR**

We need to remove the repository in the ECR.

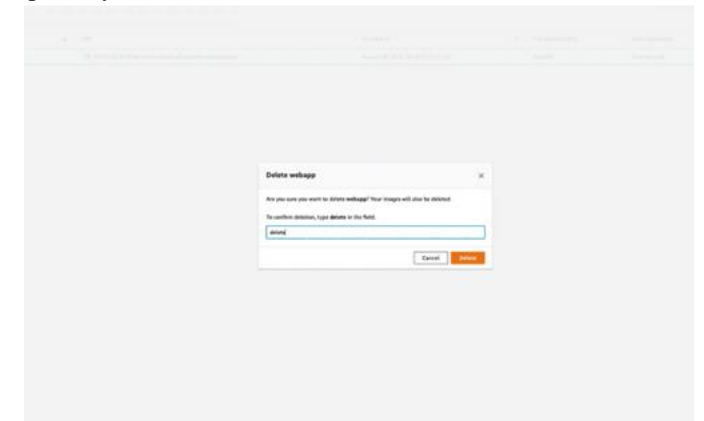

*Figure 49: Deleting the repository*

## **B. ECS**

We need to delete the cluster on the ECS.

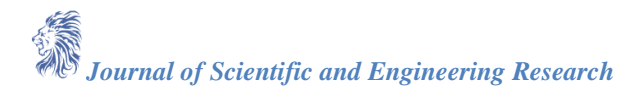

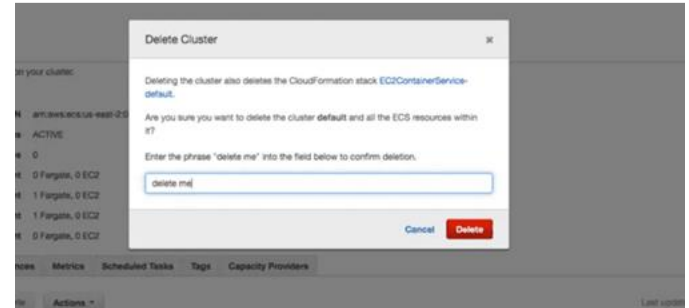

*Figure 50: Deleting Cluster*

#### **12: Summary**

- Amazon Elastic Container Service (Amazon ECS) is a highly scalable, fast, container management service that makes it easy to run, stop, and manage Docker containers on a cluster of Amazon EC2 instances.
- There are two launch types: EC2 and Fargate
- With AWS Fargate, you no longer have to provision, configure, or scale clusters of virtual machines to run containers.
- We need to add **AmazonEC2ContainerServiceforEC2Role** policy to the user so that The Amazon ECS container agent makes calls to the Amazon ECS API on your behalf.
- You can use any Docker image registry such as Docker Hub, AWS ECR, etc.
- Clean up all the resources after you practice this.

#### **13. Conclusion**

In this article, we've explored the process of deploying the MERN Stack on AWS ECS Fargate. Moving forward, subsequent discussions will delve into additional aspects such as automating deployments, configuring environment variables, establishing custom domain links, and other relevant configuration procedures. These forthcoming insights will provide a comprehensive understanding of deploying and managing MERN Stack applications on AWS ECS Fargate, contributing valuable insights to the field of cloud-based application deployment and management.

#### **References**

- [1]. AWS Docs for ECS<https://docs.aws.amazon.com/ecs/>
- [2]. Official Docker Guides<https://docs.docker.com/get-started/overview/>
- [3]. Official React Documentation<https://react.dev/>
- [4]. Official MongoDB Docs<https://www.mongodb.com/docs/>